# **QI Macros Quick Start Guide**

#### **Install Instructions**

Close Excel, then double-click on the QI Macros installation file and follow the prompts:

PC - qimacros-30-day-trial.exe MAC - QIMacrosTrial.app

Open Excel and find the QI Macros on your Excel menu:

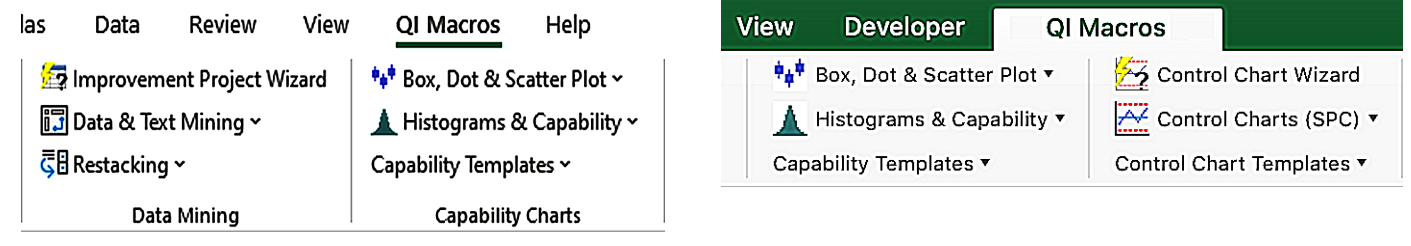

If you don't see QI Macros, visit: qimacros.com/support/qimacros-tech-support/#NoMenu

#### **Creating a Chart is as Easy as 1 - 2 - 3:**

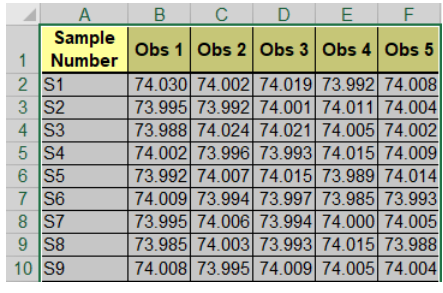

#### **Step 1 - Select the Data Step 2 - Select the Chart**

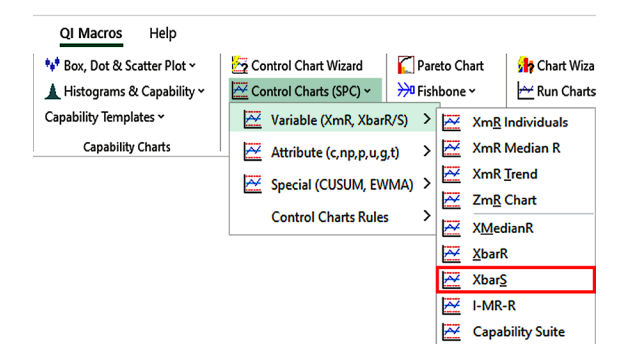

#### **Step 3 - Get the Chart**

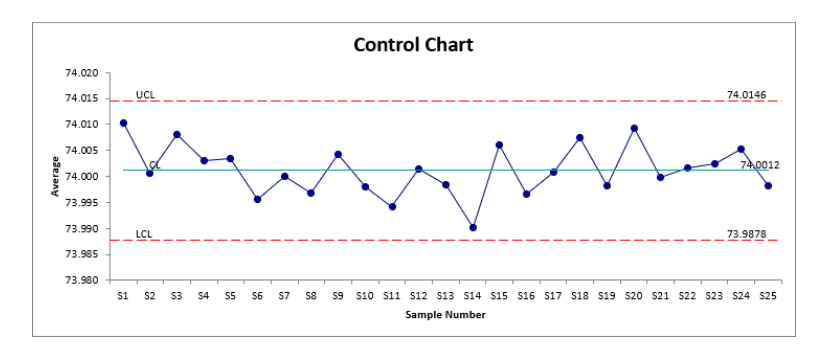

#### **Test Data to Use During Your Trial**

- 1. QI Macros loads test data on your computer at: Documents / QI Macros Test Data
- 2. Use this data and the examples in this Quick Start Guide to get the most out of your trial!

### **Create a Control Chart**

#### **Step 1 - Select the Data**

- Go to Documents > QI Macros Test Data Folder and open XmRChart.
- Click on the Healthcare tab at the bottom of the workbook.
- Click and drag over cells A:1 to B:30 to select them.

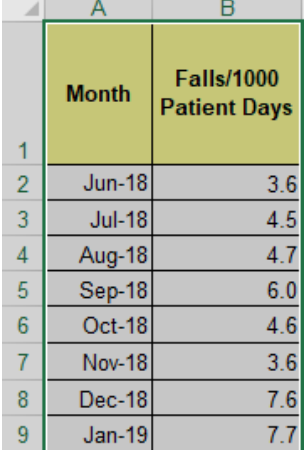

#### **Step 2 - Select the Chart**

- Click on QI Macros > Control Charts (SPC) > Variable (XmR, XbarR/S) > XmR Individuals.
- QI Macros will prompt you for titles.
- Just click OK for this example.

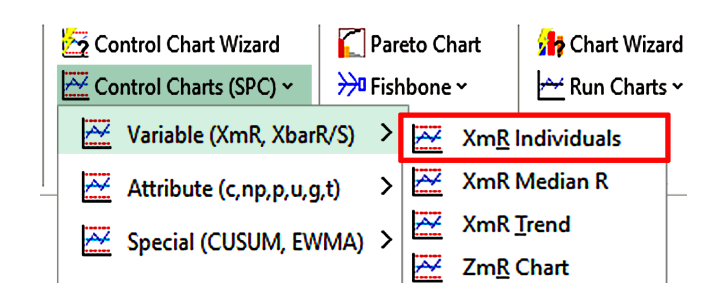

#### **Step 3 - Get the Chart**

- QI Macros will perform the calculations and create the chart for you.
- Since this is an X chart for variable data, QI Macros will create both a Range Chart and an X Chart.
- QI Macros will also turn any unstable points or trends red.

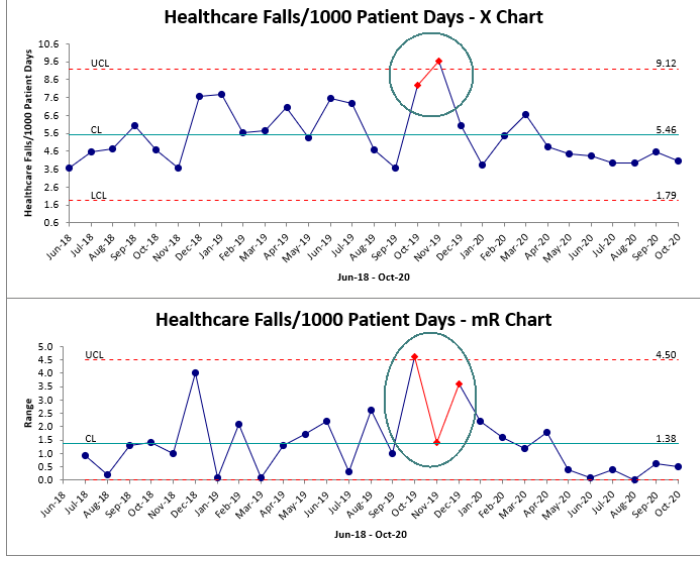

#### **Not Sure Which Control Chart to Choose?**

The QI Macros Control Chart Wizard can analyze your data and select the correct control chart for you.

Just select your data and then click on the Control Chart Wizard.

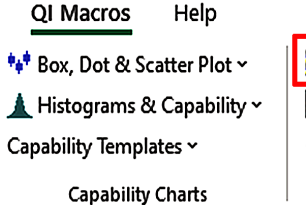

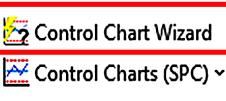

Control Chart Templates ~

#### **Control Charts**

## **Create a Histogram with Cp Cpk**

#### **Step 1 - Select the Data**

- Go to the QI Macros Test Data Folder and open "Histogram."
- Click and drag over cells A:1 to F:21 to select them.

#### **Step 2 - Select the Chart**

- Click on QI Macros > Histograms & Capability > Histogram Cp Cpk (Normal).
- QI Macros will prompt you for the Upper and Lower Spec Limits.
- Type in your Spec Limits or hit OK to accept the defaults. For a one-sided or unilateral tolerance, hit "Cancel."
- For this example input USL= 359.9, LSL= 169.10, and click OK on the other prompts.

### **Step 3 - Get the Chart**

- QI Macros will perform the calculations and create the chart for you.
- Cp, Cpk, Pp, Ppk and other metrics will be shown on the right.
- To view the calculations or change the spec limits or bar widths, go to the data sheet on the tab to the right of the chart.

#### **QI Macros Tools with Histograms, Capability Analysis and Cp Cpk**

Macros can be found under the "Histograms & Capability" drop-down menu.

Templates under the "Control Chart Templates" menu:

- XmR Five Pack
- XbarR and XbarS Six Packs
- Cp Cpk Worksheet
- Capability Suite

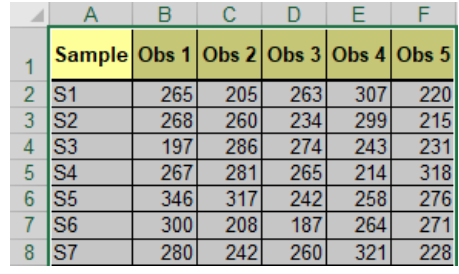

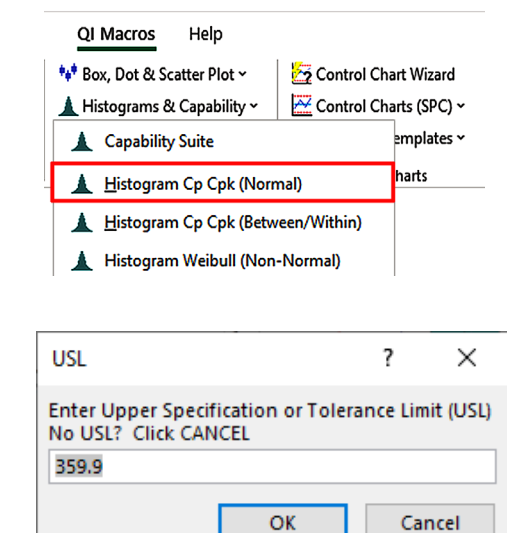

![](_page_2_Figure_22.jpeg)

### **Create a Pareto Chart**

#### **Step 1 - Select the Data**

- Go to the QI Macros Test Data folder and open "pareto."
- Click and drag over cells A:2 to C:14 to select them.

#### **Step 2 - Select the Chart**

- Click on QI Macros > Pareto Chart.
- QI Macros will prompt you for the number of bars you want to summarize after.
- For this example, just click OK to select the default of 9.

#### **Step 3 - Get the Chart**

- QI Macros will perform all of the calculations and create the chart(s) for you.
- In this example, since we selected 2 columns of data,

we will get a pareto chart for each column.

![](_page_3_Figure_12.jpeg)

![](_page_3_Figure_13.jpeg)

![](_page_3_Figure_14.jpeg)

#### **To Create a Pareto Chart Using Data that Needs to be Summarized**

- 1. Click on the worksheet tab in the pareto file named "Auto Seat Cushion Defects."
- 2. Click on cell J:1, then click on QI Macros > Pareto Chart.
- 3. QI Macros will summarize the data for you and create a Pareto Chart:Auto Seat Cushion Defect

![](_page_3_Figure_19.jpeg)

![](_page_3_Picture_142.jpeg)

![](_page_3_Picture_143.jpeg)

# **Run a Statistical Test**

#### **Step 1 - Select the Data**

- Go to the QI Macros Test Data folder and open the Statistical file.
- Click and drag over cells A:1 to E:7 in "Practice" tab

to select them.

### **Step 2 - Select the Statistical Test**

• Click on QI Macros > Statistical Tools > ANOVA - Analysis of Variance > ANOVA Single

![](_page_4_Picture_7.jpeg)

- QI Macros will prompt you for the Significance Level.
- Click OK to use the default of 0.05 for this example.

![](_page_4_Picture_10.jpeg)

 $B<sub>1</sub>$  $\mathbf{C}$ 

5%

 $\overline{7}$ 

 $\overline{8}$ 

15

11

9

 $10$ 

10%

 $12$ 

 $17$ 

 $13$ 

18

19

15

 $\mathsf{A}$ **Hardwood** 

**Concentration** 

 $\%$ 

1

 $\overline{2}$ 

3

 $\overline{4}$ 

5

 $6\overline{6}$ 

 $\overline{7}$ 

 $-$  G

Obs1

Obs2

Obs3

Obs4

Obs5

Obs6

D

15%

14

18

19

 $17$ 

16

18

E

20%

19

25

22

23

 $18$ 

20

#### **Step 3 - Get the Results**

- QI Macros will perform the calculations and even interpret the results for you:
	- Reject Null Hypothesis vs. Cannot Reject
	- because:  $p < \alpha$  or  $p > \alpha$ , therefore,
	- Means/Variances are Different or the Same.
- The interactive output worksheet also lets you change the confidence level  $(\alpha)$  to determine the impact on the results.

### **Not Sure Which Statistical Test to Run?**

The QI Macros Stat Wizard can analyze your data and select most of the possible tests for you.

Just select your data and then click the Stat Wizard.

![](_page_4_Picture_301.jpeg)

![](_page_4_Picture_302.jpeg)

![](_page_4_Picture_22.jpeg)